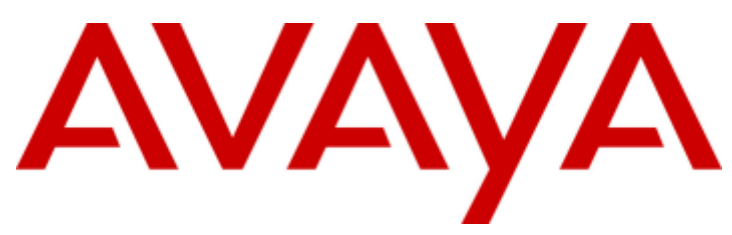

## **IP Office**

## Embedded Voicemail User Guide - IP Office Mode

#### © 2018 AVAYA All Rights Reserved.

#### Notice

While reasonable efforts have been made to ensure that the information in this document is complete and accurate at the time of printing, Avaya assumes no liability for any errors. Avaya reserves the right to make changes and corrections to the information in this document without the obligation to notify any person or organization of such changes.

#### Documentation disclaimer

"Documentation" means information published by Avaya in varying mediums which may include product information, operating instructions and performance specifications that Avaya may generally make available to users of its products and Hosted Services. Documentation does not include marketing materials. Avaya shall not be responsible for any modifications, additions, or deletions to the original published version of documentation unless such modifications, additions, or deletions were performed by Avaya. End User agrees to indemnify and hold harmless Avaya, Avaya's agents, servants and employees against all claims, lawsuits, demands and judgments arising out of, or in connection with, subsequent modifications, additions ordeletions to this documentation, to the extent made by End User.

#### Link disclaimer

Avaya is not responsible for the contents or reliability of any linked websites referenced within this site or documentation provided by Avaya. Avaya is not responsible for the accuracy of any information, statement or content provided on these sites and does not necessarily endorse the products, services, or information described or offered within them. Avaya does not quarantee that these links will work all the time and has no control over the availability of the linked pages.

#### **Warranty**

Avaya provides a limited warranty on Avaya hardware and software. Refer to your sales agreement to establish the terms of the limited warranty. In addition, Avaya's standard warranty language, as wellas information regarding support for this product while under warranty is available to Avaya customers and other parties through the Avaya Support website: https://support.avaya.com/helpcenter/getGenericDetails?detailId=C20091120112456651010 under the link "Warranty & Product Lifecycle" or such successor site as designated by Avaya. Please note that if You acquired the product(s) from an authorized Avaya Channel Partner outside of the United States and Canada, the warranty is provided to You by said Avaya Channel Partner and not by Avaya.

"Hosted Service" means a hosted service subscription that You acquire from either Avaya or an authorized Avaya Channel Partner (as applicable) and which is described further in Hosted SAS or other service description documentation regarding the applicable hosted service. If You purchase a Hosted Service subscription, the foregoing limited warranty may not apply but You may be entitled to support services in connection with the Hosted Service as described further in your service description documents for the applicable Hosted Service. Contact Avaya or Avaya Channel Partner (as applicable) for more information.

#### Hosted Service

THE FOLLOWING APPLIES IF YOU PURCHASE A HOSTED SERVICE SUBSCRIPTION FROM AVAYA OR AN AVAYA CHANNEL PARTNER (AS APPLICABLE), THE TERMS OF USE FOR HOSTED SERVICES ARE AVAILABLE ON THE AVAYA WEBSITE, HTTPS://SUPPORT.AVAYA.COM/LICENSEINFO UNDER THE LINK "Avaya Terms of Use for Hosted Services" OR SUCH SUCCESSOR SITE AS DESIGNATED BY AVAYA, AND ARE APPLICABLE TO ANYONE WHO ACCESSES OR USES THE HOSTED SERVICE. BY ACCESSING OR USING THE HOSTED SERVICE, OR AUTHORIZING OTHERS TO DO SO, YOU, ON BEHALF OF YOURSELF AND THE ENTITY FOR WHOM YOU ARE DOING SO (HEREINAFTER REFERRED TO INTERCHANGEABLY AS "YOU" AND "END USER"), AGREE TO THE TERMS OF USE. IF YOU ARE ACCEPTING THE TERMS OF USE ON BEHALF A COMPANY OR OTHER LEGAL ENTITY, YOU REPRESENT THAT YOU HAVE THE AUTHORITY TO BIND SUCH ENTITY TO THESE TERMS OF USE. IF YOU DO NOT HAVE SUCH AUTHORITY, OR IF YOU DO NOT WISH TO ACCEPT THESE TERMS OF USE, YOU MUST NOT ACCESS OR USE THE HOSTED SERVICE OR AUTHORIZE ANYONE TO ACCESS OR USE THE HOSTED SERVICE. YOUR USE OF THE HOSTED SERVICE SHALL BE LIMITED BY THE NUMBER AND TYPE OF LICENSES PURCHASED UNDER YOUR CONTRACT FOR THE HOSTED SERVICE, PROVIDED, HOWEVER, THAT FOR CERTAIN HOSTED SERVICES IF APPLICABLE, YOU MAY HAVE THE OPPORTUNITY TO USE FLEX LICENSES, WHICH WILL BE INVOICED ACCORDING TO ACTUAL USAGE ABOVE THE CONTRACT LICENSE LEVEL. CONTACT AVAYA OR AVAYA'S CHANNEL PARTNER FOR MORE INFORMATION ABOUT THE LICENSES FOR THE APPLICABLE HOSTED SERVICE, THE AVAILABILITY OF ANY FLEX LICENSES (IF APPLICABLE), PRICING AND BILLING INFORMATION, AND OTHER IMPORTANT INFORMATION REGARDING THE HOSTED SERVICE.

#### Licenses

THE SOFTWARE LICENSE TERMS AVAILABLE ON THE AVAYA WEBSITE, HTTPS://SUPPORT.AVAYA.COM/LICENSEINFO, UNDER THE LINK "AVAYA SOFTWARE LICENSE TERMS (Avaya Products)" OR SUCH SUCCESSOR SITE AS DESIGNATED BY AVAYA, ARE APPLICABLE TO ANYONE WHO DOWNLOADS, USES AND/OR INSTALLS AVAYA SOFTWARE, PURCHASED FROM AVAYA INC., ANY AVAYA AFFILIATE, OR AN AVAYA CHANNEL PARTNER (AS APPLICABLE) UNDER A COMMERCIAL AGREEMENT WITH AVAYA OR AN AVAYA CHANNEL PARTNER. UNLESS OTHERWISE AGREED TO BY AVAYA IN WRITING, AVAYA DOES NOT EXTEND THIS LICENSE IF THE SOFTWARE WAS OBTAINED FROM ANYONE OTHER THAN AVAYA, AN AVAYA AFFILIATE OR AN AVAYA CHANNEL PARTNER; AVAYA RESERVES THE RIGHT TO TAKE LEGAL ACTION AGAINST YOU AND ANYONE ELSE USING OR SELLING THE SOFTWARE WITHOUT A LICENSE. BY INSTALLING, DOWNLOADING OR USING THE SOFTWARE, OR AUTHORIZING OTHERS TO DO SO,YOU, ON BEHALF OF YOURSELF AND THE ENTITY FOR WHOM YOU ARE INSTALLING, DOWNLOADING OR USING THE SOFTWARE (HEREINAFTER REFERRED TO INTERCHANGEABLY AS "YOU" AND "END USER"), AGREE TO THESE TERMS AND CONDITIONS AND CREATE A BINDING CONTRACT BETWEEN YOU AND AVAYA INC. OR THE APPLICABLE AVAYA AFFILIATE ("AVAYA").

Avaya grants You a license within the scope of the license types described below, with the exception of Heritage Nortel Software, for which the scope of the license is detailed below. Where the order documentation does notexpressly identify a license type, the applicable license will be a Designated System License. The applicable number of licenses and units of capacity for which the license is granted will be one (1), unless a different number of licenses orunits of capacity is specified in the documentation or other materials available to You. "Software" means computer programs in object code, provided by Avaya or an Avaya Channel Partner, whether as stand-alone products, pre-installed on hardware products, and any upgrades, updates, patches, bug fixes, or modified versions thereto. "Designated Processor" means a single stand-alone computing device. "Server" means a Designated Processor that hosts a software application to be accessed by multiple users. "Instance" means a single copy of the Software executing at a particular time: (i) on one physical machine; or (ii) on one deployed software virtual machine ("VM") or similar deployment.

#### License type(s)

Designated System(s) License (DS). End User may install and use each copy oran Instance of the Software only on a number of Designated Processors up to the number indicated in the order. Avaya may require the Designated Processor(s) to be identified in the order by type, serial number, feature key, Instance, location or other specific designation, or to be provided by End User to Avaya through electronic means established by Avaya specifically for this purpose.

Concurrent User License (CU). End User may install and use the Software on multiple Designated Processors orone or more Servers, so long as only the licensed number of Units are accessing and using the Software at any given time. A "Unit" means the unit on which Avaya, at its sole discretion, bases the pricing of its licenses and can be, without limitation, an agent, port or user, an e-mail or voice mail account in the name of a person or corporate function (e.g., webmaster or helpdesk), or a directory entry in the administrative database utilized by the Software that permits one user to interface with the Software. Units may be linked to a specific, identified Server or an Instance of the Software.

Database License (DL). End User may install and use each copy or an Instance of the Software on one Server or on multiple Servers provided that each of the Servers on which the Software is installed communicates with no more than one Instance of the same database.

CPU License (CP). End User may install and use each copy or Instance of the Software on a number of Servers up to the number indicated in the order provided that the performance capacity of the Server(s) does notexceed the performance capacity specified for the Software. End User may not re-install or operate the Software on Server(s) with a larger performance capacity without Avaya's prior consent and payment of an uporade fee.

Named User License (NU). You may: (i) install and use each copy or Instance of the Software on a single Designated Processor or Server per authorized Named User (defined below); or (ii) install and use each copy or Instance of the Software on a Server so long as only authorized Named Users access and use the Software. "Named User", means a user or device that has been expressly authorized by Avaya to access and use the Software. At Avaya's sole discretion, a "Named User" may be, without limitation, designated by name, corporate function (e.g., webmaster or helpdesk), an e-mail or voice mail account in the name of a person or corporate function, or a directory entry in the administrative database utilized by the Software that permits one user to interface with the Software.

Shrinkwrap License (SR). You may install and use the Software in accordance with the terms and conditions of the applicable license agreements, such as "shrinkwrap" or "clickthrough" license accompanying or applicable to the Software ("Shrinkwrap License").

#### Heritage Nortel Software

"Heritage Nortel Software" means the software thatwas acquired by Avaya as part of its purchase of the Nortel Enterprise Solutions Business in December 2009. The Heritage Nortel Software is the software contained within the list of Heritage Nortel Products located at https://support.avaya.com/LicenseInfo under the link "Heritage Nortel Products" or such successor site as designated by Avaya. For Heritage Nortel Software, Avaya grants Customer a license to use Heritage Nortel Software provided hereunder solely to the extent of the authorized activation or authorized usage level, solely for the purpose specified in the Documentation, and solely as embedded in, for execution on, or for communication with Avaya equipment. Charges for Heritage Nortel Software may be based on extent of activation or use authorized as specified in an order or invoice.

#### **Copyright**

Except where expressly stated otherwise, no use should be made of materials on this site, the Documentation, Software, Hosted Service, or hardware provided by Avaya. All content on this site, the documentation, Hosted Service, and the product provided by Avaya including the selection, arrangement and design of the content is owned either by Avaya or its licensors and is protected by copyright and other intellectual property laws including the sui generis rights relating to the protection of databases. You may notmodify, copy, reproduce, republish, upload, post, transmit or distribute in any way any content, in whole or in part, including any code and software unless expressly authorized by Avaya. Unauthorized reproduction, transmission, dissemination, storage, and or use without the express written consent of Avaya can be a criminal, as well as a civil offense under the applicable law.<br>Virtualization

The following applies if the product is deployed on a virtual machine. Each product has its own ordering code and license types. Note that each Instance of a product must be separately licensed and ordered. For example, if the end user customer or Avaya Channel Partner would like to install two Instances of the same type of products, then two products of that type must be ordered.

#### Third Party Components

"Third Party Components" mean certain software programs or portions thereof included in the Software or Hosted Service may contain software (including open source software) distributed under third party agreements ("Third Party Components"), which contain terms regarding the rights to use certain portions of the Software ("Third Party Terms"). As required, information regarding distributed Linux OS source code (for those products that have distributed Linux OS source code) and identifying the copyright holders of the Third Party Components and the Third Party Terms that apply is available in the products, Documentation or on Avaya's website at: https://support.avaya.com/Copyright or such successor site as designated by Avaya. The open source software license terms provided as Third Party Terms are consistent with the license rights granted in these Software License Terms, and may contain additional rights benefiting You, such as modification and distribution of the open source software. The Third Party Terms shall take precedence over these Software License Terms, solely with respect to the applicable Third Party Components to the extent that these Software License Terms impose greater restrictions on You than the applicable Third Party Terms.

The following applies if the H.264 (AVC) codec is distributed with the product. THIS PRODUCT IS LICENSED UNDER THE AVC PATENT PORTFOLIO LICENSE FOR THE PERSONAL USE OF A CONSUMER OR OTHER USES IN WHICH IT DOES NOT RECEIVE REMUNERATION TO (i) ENCODE VIDEO IN COMPLIANCE WITH THE AVC STANDARD ("AVC VIDEO") AND/OR (ii) DECODE AVC VIDEO THAT WAS ENCODED BY A CONSUMER ENGAGED IN A PERSONAL ACTIVITY AND/OR WAS OBTAINED FROM A VIDEO PROVIDER LICENSED TO PROVIDE AVC VIDEO. NO LICENSE IS GRANTED OR SHALL BE IMPLIED FOR ANY OTHER USE. ADDITIONAL INFORMATION MAY BE OBTAINED FROM MPEG LA, L.L.C. SEE HTTP://WWW.MPEGLA.COM.

#### Service Provider

THE FOLLOWING APPLIES TO AVAYA CHANNEL PARTNER'S HOSTING OF AVAYA PRODUCTS OR SERVICES. THE PRODUCT OR HOSTED SERVICE MAY USE THIRD PARTY COMPONENTS SUBJECT TO THIRD PARTY TERMS AND REQUIRE A SERVICE PROVIDER TO BE INDEPENDENTLY LICENSED DIRECTLY FROM THE THIRD PARTY SUPPLIER. AN AVAYA CHANNEL PARTNER'S HOSTING OF AVAYA PRODUCTS MUST BE AUTHORIZED IN WRITING BY AVAYA AND IF THOSE HOSTED PRODUCTS USE OR EMBED CERTAIN THIRD PARTY SOFTWARE, INCLUDING BUT NOT LIMITED TO MICROSOFT SOFTWARE OR CODECS, THE AVAYA CHANNEL PARTNER IS REQUIRED TO INDEPENDENTLY OBTAIN ANY APPLICABLE LICENSE AGREEMENTS, AT THE AVAYA CHANNEL PARTNER'S EXPENSE, DIRECTLY FROM THE APPLICABLE THIRD PARTY SUPPLIER.

WITH RESPECT TO CODECS, IF THE AVAYA CHANNEL PARTNER IS HOSTING ANY PRODUCTS THAT USE OR EMBED THE G.729 CODEC, H.264 CODEC, OR H.265 CODEC, THE AVAYA CHANNEL PARTNER ACKNOWLEDGES AND AGREES THE AVAYA CHANNEL PARTNER IS RESPONSIBLE FOR ANY AND ALL RELATED FEES AND/OR ROYALTIES. THE G.729 CODEC IS LICENSED BY SIPRO LAB TELECOM INC. SEE WWW.SIPRO.COM/CONTACT.HTML. THE H.264 (AVC) CODEC IS LICENSED UNDER THE AVC PATENT PORTFOLIO LICENSE FOR THE PERSONAL USE OF A CONSUMER OR OTHER USES IN WHICH IT DOES NOT RECEIVE REMUNERATION TO: (I) ENCODE VIDEO IN COMPLIANCE WITH THE AVC STANDARD ("AVC VIDEO") AND/OR (II) DECODE AVC VIDEO THAT WAS ENCODED BY A CONSUMER ENGAGED IN A PERSONAL ACTIVITY AND/OR WAS OBTAINED FROM A VIDEO PROVIDER LICENSED TO PROVIDE AVC VIDEO. NO LICENSE IS GRANTED OR SHALL BE IMPLIED FOR ANY OTHER USE. ADDITIONAL INFORMATION FOR H.264 (AVC) AND H.265 (HEVC) CODECS MAY BE OBTAINED FROM MPEG LA, L.L.C. SEE HTTP://WWW.MPEGLA.COM.

#### Compliance with Laws

Customer acknowledges and agrees that it is responsible for complying with any applicable laws and regulations, including, but not limited to laws and regulations related to call recording, data privacy, intellectual property, trade secret, fraud, and music performance rights, in the country or territory where the Avaya product is used.

#### Preventing Toll Fraud

"Toll Fraud" is the unauthorized use of your telecommunications system by an unauthorized party (for example, a person who is not a corporate employee, agent, subcontractor, or is notworking on your company's behalf). Be aware that there can be a risk of Toll Fraud associated with your system and that, if Toll Fraud occurs, it can result in substantial additional charges for your telecommunications services.

#### Avaya Toll Fraud intervention

If You suspect that You are being victimized by Toll Fraud and You need technical assistance or support, call Technical Service Center Toll Fraud Intervention Hotline at +1-800-643-2353 for the United States and Canada. For additional support telephone numbers, see the Avaya Support website: https://support.avaya.com or such successor site as designated by Avaya.

#### Security Vulnerabilities

Information about Avaya's security support policies can be found in the Security Policies and Support section of https://support.avaya.com/security. Suspected Avaya product security vulnerabilities are handled perthe Avaya Product Security Support Flow (https://support.avaya.com/css/P8/documents/100161515).

#### Downloading Documentation

For the most current versions of Documentation, see the Avaya Support website: https://support.avaya.com, or such successor site as designated by Avaya.

#### Contact Avaya Support

See the Avaya Support website: https://support.avaya.com for product or Hosted Service notices and articles, or to report a problem withyour Avaya product or Hosted Service. For a list of support telephone numbers and contact addresses, go to the Avaya Support website: https://support.avaya.com (or such successor site as designated by Avaya), scroll to the bottom of the page, and select Contact Avaya Support.

## **Contents**

### 1. Embedded Voicemail

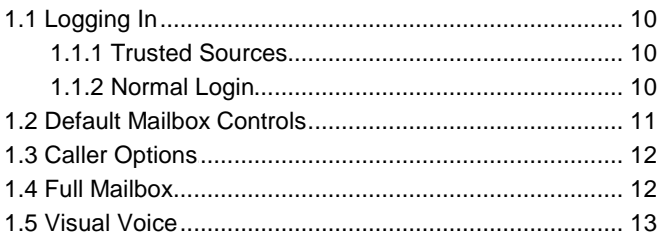

## 2. Listening to Messages

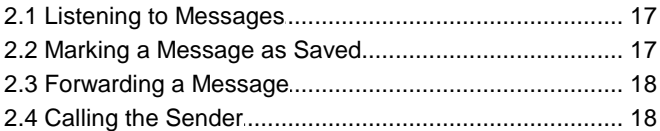

## 3. Changing Your Settings

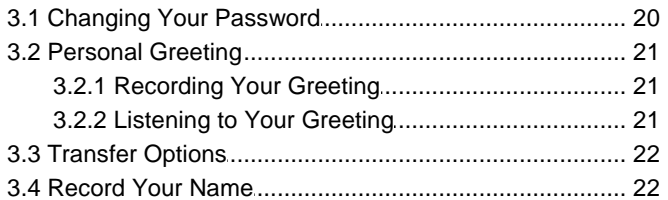

## 4. Voicemail Notification

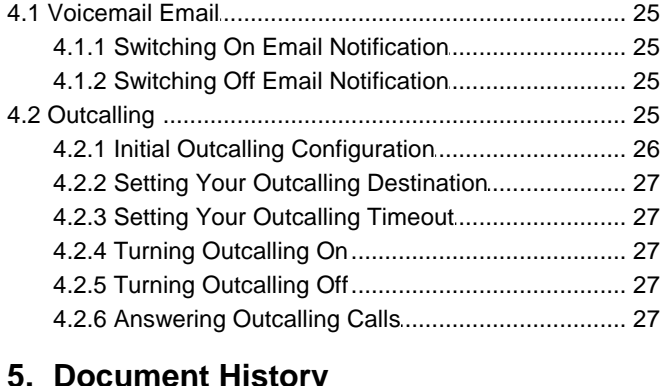

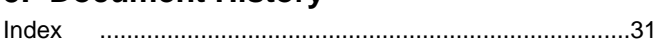

# <span id="page-6-0"></span>**Embedded Voicemail Chapter 1.**

## **1. Embedded Voicemail**

This user guide is for Embedded Voicemail provided by an IP Office Basic Edition - Norstar Mode system running in Essential Edition or Preferred Edition mode.

Your system maintainer can configure your system to support either Intuity or IP Office mode mailbox operation. This guide is for IP Office mode. Your system administrator can confirm which mode your system uses.

- · **[Normal](#page-9-1) login** 10
- · **Trusted [Sources](#page-9-0)** 10
- · **Mailbox [controls](#page-10-0)** 11
- · **Caller [options](#page-11-0)** 12
- · **[Visual](#page-12-0) voice** 13

## <span id="page-9-0"></span>**1.1 Logging In**

#### **1.1.1 Trusted Sources**

By default, even when you have a password set, you can access your mailbox from your own extension without needing to use the password. This is because your extension number is set as a 'trusted source'. Your system maintainer can change that if required. They can also add other numbers as trusted sources for your mailbox if you require that.

Mailbox access from numbers that are not trusted sources requires entry of your mailbox password. For example, entry of your password is usually required if your maintainer has configured a method for you to access your mailbox from remote locations other than your own extension.

### <span id="page-9-1"></span>**1.1.2 Normal Login**

#### **To login:**

- 1. At your own extension, dial **\*17**.
- 2. If requested, enter your password and press **#**. The system requests a password if you are accessing a mailbox from a number not set as a <u>[trusted](#page-9-0) source</u> 10 for that mailbox.
- 3. After you log in, the voice prompts provide instructions. See <u>Default Mailbox [Controls](#page-10-0)</u> | 1A for a summary of the controls.
	- · For help at any time: Press **\*4**.
	- · To return to the activity menu: Press **8**.

## <span id="page-10-0"></span>**1.2 Default Mailbox Controls**

The following is a summary of the options that are available after you have <u>[logged](#page-9-1) into and the a</u> mailbox.

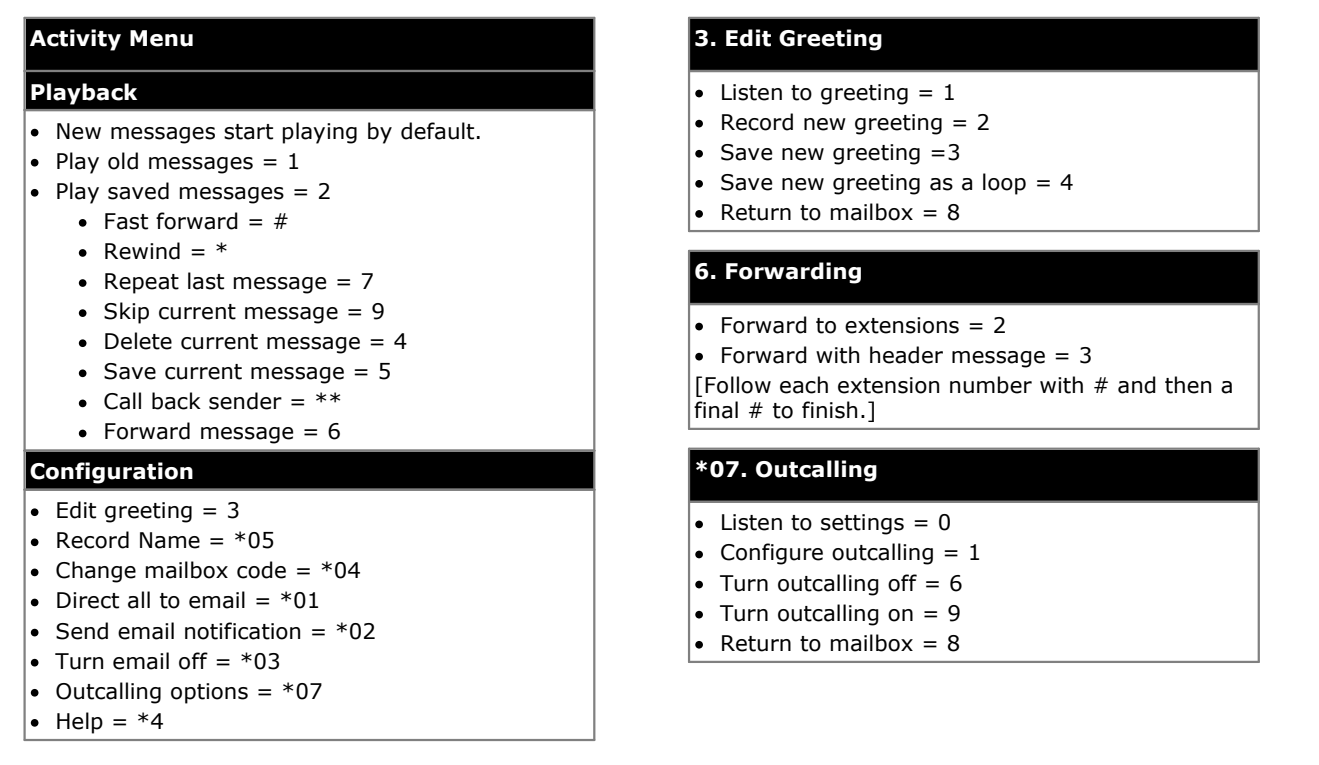

#### **IMPORTANT: Old Messages are automatically deleted after 24 hours**

After you listen to new message, it is marked as 'old' and it is automatically deleted after 24 hours. If you do not want the message deleted, you must mark it as a 'saved' message.

· To mark the current message as saved, press **5** while listening to the message.

You can also use the following short codes to control your mailbox. These are default system features, however your system maintainer can change them. For users with Avaya telephones that include programmable buttons, your system administrator can also assign these functions to buttons.

- · **Turn Voicemail On: \*18** Causes calls to go to voicemail when you are busy or do not answer. If the extension to which you forward your calls does not answer calls will also go to voicemail.
- · **Turn Voicemail Off: \*19** Switches the above feature off.
- · **Voicemail Ringback On: \*48** If ringback is on, when you have new messages, the voicemail system will ring you following the completion of any call.
- · **Voicemail Ringback Off: \*49** Switches the above feature off.

## <span id="page-11-0"></span>**1.3 Caller Options**

Callers to your mailbox can perform the following actions:

- · **Skip Your Mailbox Greeting** Callers can skip your greeting message and go straight to leaving a message by pressing **1**.
- · **[Transfer](#page-21-0) to another number** 22Depending on your settings, the caller can select a transfer to another extension rather than leaving a message.
- · **Leave a message**

After hearing the tone, your caller can start recording a message. The system only saves messages that are longer than 3 seconds. The default maximum message length is 120 seconds. However, the system administrator can adjust that.

· Options after leaving a message After leaving a mailbox message, callers can press # rather than hanging up immediately. The caller hears a prompt informing them if the system saved the message. The system then disconnects the call.

## <span id="page-11-1"></span>**1.4 FullMailbox**

When a mailbox is full and unable to store new voicemail messages, the voicemail system plays an information message and disconnects the call.

## <span id="page-12-0"></span>**1.5 Visual Voice**

Visual Voice allows you to access your voicemail mailbox using the display menu of your phone rather than following spoken mailbox prompts. To use Visual Voice, your system maintainer must either add a **Visual Voice** button to your phone or set the **MESSAGES** button to use Visual Voice.

- · Visual Voice is supported on most Avaya desk phones with a suitable display. On other phones, the button can be used for mailbox access using voice prompts and for direct to voicemail transfer during a call.
- · On T3 phones, the Visual Voice button goes direct to the **Listen** function of Visual Voice. To access the full set of Visual Voice functions use **Menu > Settings > Voicemail Settings**.

#### **Visual Voice Controls**

The arrangement of options on the screen will vary depending on the phone type and display size.

#### · **Listen**

Access your own voicemail mailbox. When pressed the screen shows the number of **New**, **Old** and **Saved** messages. Select one of those options to access the messages in that category and then use the options below:

- · **Play -** Play the message.
	- To select the next message or previous message, use the  $\blacktriangledown$  and  $\blacktriangle$  cursor keys.
	- To fast forward or rewind the current playing message by 5 seconds, use the  $\triangleleft$  and  $\triangleright$  cursor keys.
- · **Pause -** Pause the message playback.
- · **Delete -** Delete the message.
- · **Save -** Mark the message as a saved message.
- · **Call** Call the message sender if a caller ID is available.
- · **Copy -** Copy the message to another mailbox. When pressed as number of additional options are displayed.

#### · **Message**

Record and send a voicemail message to another mailbox or mailboxes.

#### · **Greeting**

Change the main greeting used for callers to your mailbox. If no greeting has been recorded then the default system mailbox greeting is used.

#### · **Name**

Change the mailbox user name recording used in various functions and played to callers.

#### · **Email**

This option is only shown if you have been configured with an e-mail address for voicemail e-mail usage in the system configuration. This control allows you to see and change the current voicemail e-mail mode being used for new messages received by your voicemail mailbox. Use **Change** to change the selected mode. Press **Done** when the required mode is displayed. Possible modes are:

- · **Email Mode Off:** Voicemail email is not used.
- · **Email Mode Copy:** Copy new voicemail messages to the email address, leaving the original message in the mailbox.
- · **Email Mode Fwd:** Forward new voicemail messages to the email address, deleting the original message from the mailbox.
- · **Email Mode Alert:** Send an alert email message to the email address, leaving the message in the mailbox.

#### · **Passcode**

Change the voicemail mailbox password. To do this requires entry of the existing password.

· **Voicemail**

Switch voicemail coverage on/off.

#### **Using the Visual Voice Button for Voicemail Transfer**

If pressed when you have a call is connected, the **MESSAGE** button allows entry of an extension number for direct to voicemail transfer of the connected call.

# <span id="page-14-0"></span>**Listening to Messages Chapter 2.**

## **2. Listening to Messages**

This section covers actions you can perform while listening to your messages.

- · **Listening to your [messages](#page-16-0)** 17
- · **Marking a [message](#page-16-1) a saved** 17
- · **[Forwarding](#page-17-0) a message** 18
- · **Calling the [message](#page-17-1) sender** 18

### <span id="page-16-0"></span>**2.1 Listening to Messages**

The system groups messages into the following categories:

- · **New**
	- After you have listened to a new message, it automatically becomes an old message.
- · **Saved**

This category applies to messages you <u>[marked](#page-16-1) as saved</u> 17. You would normally do this for messages that you do not want the system to automatically delete.

· **Old**

After you have listened to a new message it automatically becomes an old message. Unless you delete them sooner, the system automatically deletes old messages after 24 hours.

When you get your messages, the system automatically starts playing your new messages if you have any. After each message, the system plays details of when the message was left and the caller.

#### **To listen to your messages:**

1. [Log](#page-9-1) in 1<sup>0</sup> to your mailbox.

- 2. If you have any new messages, the system starts playing them.
	- · To switch to playing old messages: Press **1**.
	- · To switch to playing saved messages: Press **2**.
- 3. While playing a message, you can use the following options:
	- · To fast forward: Press **#**.
	- · To rewind: Press **\***.
	- · To repeat the last message: Press **7**.
	- · To skip the current message: Press **9**.
	- · To delete the current message: Press **4**.
	- To <u>mark the [message](#page-16-1) as saved: Press</u> 17 5.
	- · To call back the sender: Press **\*\***.
	- · To forward the message: Press **6**.

### <span id="page-16-1"></span>**2.2 Marking a Message as Saved**

Once you have played a message it is marked as old. The system automatically deletes old messages after 24 hours. To stop this happening to the current message, you can mark it as being a saved message.

#### **To save a message:**

1. Press **5** when listening to a new or old message.

## <span id="page-17-0"></span>**2.3 Forwarding a Message**

You can forward a message to a different mailbox or to several mailboxes at the same time. When you do this, you can record a comment at the start of the message.

#### **To forward a message:**

- 1. While listening to the message, press **6**.
	- · To forward the message as is, press **2**.
	- · To add a comment before forwarding, press **3**. After the tone, record your comment and press # to finish recording.
- 2. Enter the extension number to forward the message to and press **#**.
- 3. If you want to send the message to more than one extension, repeat the process of enter each extension number
- followed by **#**.4. Press # to finish addressing and forward the message.

## <span id="page-17-1"></span>**2.4 Calling the Sender**

When an internal caller leaves a message, the system will capture the caller's number and store that with the message. You can choose to make a call to the caller's number.

#### **To call the message sender:**

1. While listening to a message, press **\*\***.

# <span id="page-18-0"></span>**Changing Your Settings Chapter 3.**

## **3. Changing Your Settings**

This section covers the following topics:

- · **Changing your [password](#page-19-0)** 20
- · **[Recording](#page-20-1) a greeting** 21
- · **[Listening](#page-20-2) to your greeting** 21
- · **[Breakout](#page-21-0) transfer options** 22
- · **[Recording](#page-21-1) your name** 22

## <span id="page-19-0"></span>**3.1 Changing Your Password**

You are not required to set a password for your mailbox if you only access it from your own extension. For access to your mailbox from other locations, including in response to Outcalling, you will need to have a password set. If you do set a password it is used, however when accessing your mailbox from certain trusted sources (see below), you will not need to enter it. By default, the system sets your extension as a trusted source.

#### **To change your password:**

- 1. [Log](#page-9-1) in <sup>10</sup> to your mailbox.
- 2. Press **\*04** to change your password.
- 3. Enter your current password and press **#**. If you have no current password just press **#**.
- 4. Enter your new password followed by **#**.
	- · Enter at least four digits and up to 15. Do not set an obvious code. For example:
		- · Your extension number.
		- · A sequence of digits, for example 1234.
		- · The same repeated digits, for example 1111.
- 5. Re-enter your new password followed by **#**.
	- · The system will prompt you if the codes do not match or is not acceptable. It will also confirm the change of password if successful.

#### **Trusted Sources**

By default, even when you have a password set, you can access your mailbox from your own extension without needing to use the password. This is because your extension number is set as a 'trusted source'. Your system maintainer can change that if required. They can also add other numbers as trusted sources for your mailbox if you require that.

Mailbox access from numbers that are not trusted sources requires entry of your mailbox password. For example, entry of your password is usually required if your maintainer has configured a method for you to access your mailbox from remote locations other than your own extension.

#### **System Administration**

The system administrator cannot see your password. However, they are able to clear your existing password.

### <span id="page-20-0"></span>**3.2 Personal Greeting**

By default, callers to your mailbox hear the default system greeting. You can replace this with a personal greeting.

#### <span id="page-20-1"></span>**3.2.1 Recording Your Greeting**

You can record the greeting heard by callers to your voicemail. At any time, you can listen to a greeting message and rerecord it.

· A greeting must be longer than 3 seconds. The maximum length of a greeting is 120 seconds by default.

#### **To record your greeting:**

- 1. [Log](#page-9-1) in 10 to your mailbox.
- 2. Press **3** to select the option to edit your greeting.
- 3. Press **2** to change your greeting.
- 4. When prompted, speak your new greeting.
	- · The greeting must be longer than 3 seconds.
	- · A long (approximately 10 seconds) period of silence will disconnect you from voicemail.
- 5. Press **2** when you have finished recording your greeting.
- 6. Press **1** to listen to your new greeting. After you have listened to your greeting:
	- · To save the new greeting: Press **3**.
	- · To re-record the new greeting: Press **2**.
	- · To save the new greeting as a continuous loop: Press **4**. Callers are not able to leave messages. Note that when you select this option, you can only change the greeting back to a normal greeting by recording a new greeting.

#### <span id="page-20-2"></span>**3.2.2 Listening to Your Greeting**

If you want to check your greeting, use the following process.

#### **To listen to your greeting:**

- 1. [Log](#page-9-1) in <sup>10</sup> to your mailbox.
- 2. Press **3** to select the option to edit your greeting.
- 3. Press **1** to hear your greeting. If no greeting has been recorded your will hear *"The message has not yet been recorded"*.

## <span id="page-21-0"></span>**3.3 Transfer Options**

Your system administrator can set up to 3 transfer numbers for your mailbox. When a caller to your mailbox presses **0**, **2** or **3**, the system transfers them to the matching number configured by your system administrator. Typically, this feature allows the system to transfer callers to the receptionist or one of your colleagues.

Contact your system administrator to find out if they have set any transfer numbers for your mailbox. When this feature is set, remember to alter your <u>mailbox [greeting](#page-20-0)</u> 2<sup>4</sup> in order to inform callers of the options they can use.

## <span id="page-21-1"></span>**3.4 Record Your Name**

You hear your name played as a confirmation when you log in to your mailbox. The system also uses it for other system announcements and functions. You can change your name recording at any time.

#### **To record your name:**

- 1. [Log](#page-9-1) in <sup>10</sup> to your mailbox.
- 2. Press **\*05** to select the option to record your name.
- 3. Press **1** to hear your current recording.
- 4. Press **2** to record your name. When prompted, speak your name. The maximum recorded length is 5 seconds.
- 5. Press **2** when you have finished recording your name.
- 6. Press **1** to listen to your new recording. Review the recoding and select one of the following options:
	- · To save the new recording: Press **3**.
	- · To record your name again: Press **2**.

# <span id="page-22-0"></span>**Voicemail Notification Chapter 4.**

## **4. Voicemail Notification**

There are several ways that the system can alert you when you have a new message.

#### · **Message Waiting Lamp**

Most Avaya telephones include a message waiting lamp, typically at the top right of the phone. This lamp lights when your mailbox contains any new messages that you have not heard. In addition, many Avaya phones have a **MESSAGE** button which also lights when your mailbox contains new messages.

· Your system administrator can also configure your message indicators to light when a group mailbox contains new messages. You can then see and access that additional mailbox through <u>[Visual](#page-12-0) Voice</u> 13.

#### · **Ringback**

If you enable ringback, whenever you use your phone, immediately after completing the call the system will automatically call you if your mailbox contains any new messages. This is useful if you have a telephone that does not have a message waiting lamp or button.

- · To switch ringback on: Dial **\*48**.
- · To switch ringback off: Dial **\*49**.

#### · **[Outcalling](#page-24-3)** 25

Outcalling allows you to specify a number that the system calls when your mailbox contains any new messages. If you answer the call, the system prompts you to login to hear your messages.

#### · **[Voicemail](#page-24-0) Email** 25

The voicemail system can send an email whenever your mailbox receives a new message. The email can be just a simple alert that you have a new message or it can also include an attached copy of the message.

## <span id="page-24-0"></span>**4.1 Voicemail Email**

You can have notification of new messages sent to your email address. The notification can be a simple alert to tell you that you have a message or a copy of the voicemail message if required.

In addition to the functions described in this section, if you have an Avaya telephone that supports <u>[Visual](#page-12-0) Voice</u>l 13<sub>)</sub>, you can use Visual Voice to control your Voicemail Email settings.

#### · **Email Address/Enabling Voicemail Email Functions**

Before you can use the email options, your system administrator must enter your email address into the telephone system configuration. Otherwise, you hear the message *'Email is not enabled on this mailbox*' whenever you try to use an email option. Your system administrator can tell you whether they have configured your mailbox to use email.

This section covers the following actions:

- · **Switching on email [notification](#page-24-1)** 25
- · **Switching off email [notification](#page-24-2)** 25

#### <span id="page-24-1"></span>**4.1.1 Switching On Email Notification**

When you switch on email notification, you can also select the type of notification required.

#### **To switch on email notification:**

- 1. [Log](#page-9-1) in 10 to your mailbox.
- 2. Select the required type of email notification.
	- · For an email alert: Press **\*02**. When you have a new voicemail message in your mailbox, you will receive an email advising you of this.
	- · To have the message forwarded to your email: Press **\*01**. When you have a new voicemail message in your mailbox, the system forwards it to your email address as an attachment. The system deletes the original message from your mailbox.

#### <span id="page-24-2"></span>**4.1.2 Switching Off Email Notification**

You can turn off email notification when it is not required. Doing this does not change your other email settings.

#### **To switch off email notification:**

- 1. [Log](#page-9-1) in <sup>10</sup> to your mailbox.
- 2. Press **\*03**. You hear a confirmation message.

### <span id="page-24-3"></span>**4.2 Outcalling**

You can receive notification of a new voice message by using the outcalling feature. When you receive a new message, the voicemail system notifies you by calling a number that you have set. You can then retrieve the message from the number at which you received the notification. Systems running Release 7.0 or higher support this option.

Each outcalling alert rings for a duration you can set. The default is 15 seconds. The call ends if not answered. If answered, the system prompts you to enter your mailbox <u>[password](#page-19-0)</u> 2 . When answer, the outcalling call automatically ends if:

- · You press \*# to indicate that you do not want any more outcalling calls for the current new messages.
- · You enter the wrong password 3 times.
- · More than 5 minutes passes with no response.

Up to 3 outcalling calls are attempted, with a minimum of 15-minutes between calls, unless you answer and press \*# or access your mailbox by another method. If you receive any more new messages in the meantime they do not restart the outcalling attempts.

This section covers the following actions:

- · **Initial outcalling [configuration](#page-25-0)** 26
- · **Setting your outcalling [destination](#page-26-0)** 27
- · **Setting your [outcalling](#page-26-1) timeout** 27
- · **Turning [outcalling](#page-26-2) on** 27
- · **Turning [outcalling](#page-26-3) off** 27

· **[Answering](#page-26-4) outcalling calls** 27

#### <span id="page-25-0"></span>**4.2.1 Initial Outcalling Configuration**

The first time you access the outcalling menus, the system prompts you to set a destination number for outcalling alerts. Once set, you can then <u>change the [number](#page-26-0)</u>  $2\hbar$ , turn [outcalling](#page-26-3) on  $2\hbar$ , turn outcalling off  $2\hbar$  and <u>change the [timeout](#page-26-1)</u>  $2\hbar$ used for how long outcalling calls ring.

#### **To configure outcalling:**

- 1. Press **\*07**. An announcement tells you that you have not configured outcalling.
- 2. Press **1** to configure your outcalling options. You need to specify the destination telephone number where you want to receive your new voicemail notification.
- 3. When you have configured an outcalling destination number, you can turn outcalling on/off.

#### <span id="page-26-0"></span>**4.2.2 Setting Your Outcalling Destination**

You can add or change the telephone number that outcalling uses.

#### **To set your outcalling destination number:**

- 1. [Log](#page-9-1) in 10 to your mailbox.
- 2. Press **\*07** to access your outcalling settings.
- 3. Press **1**.
- 4. Press **2** for number entry.
- 5. Press **1** and then enter the number that you want outcalling to call. Remember to include any external dialing prefix that you would normally dial to make the call.
	- · A **\*** in the number is treated as a pause (1.5 seconds) in the dialing.
	- · To enter a **#** into the number: Dial \*#.
	- · You can also use internal numbers as your outcalling destination. The calls will follow any internal forwarding and will honor do not disturb. However, the outcalling attempt ends if the call goes to voicemail.
- 6. Press # to finish number entry.

#### <span id="page-26-1"></span>**4.2.3 Setting Your Outcalling Timeout**

The timeout controls how long the outcalling call rings the destination number before hanging up if not answered. The default is 15 seconds with the maximum being 59 seconds.

If the destination specified is an internal number, outcalling does not go to voicemail if unanswered. However, if the destination is an external number with its own voicemail, the timeout must be set to less than the time before the external voicemail might answer. For example, if you have voicemail active for your mobile telephone, where any calls go to voicemail if not answered after 30 seconds, you must set the outcalling timeout to less than 30 seconds.

#### **To set your outcalling timeout:**

- 1. [Log](#page-9-1) in <sup>10</sup> to your mailbox.
- 2. Press **\*07** to access your outcalling settings.
- 3. Press **1**.
- 4. Press **3** for timeout entry.
- 5. Enter a number between 5 and 59 and then press #.

#### <span id="page-26-2"></span>**4.2.4 Turning Outcalling On**

Once you have a set an outcalling destination, you can choose to switch outcalling on.

#### **To turn outcalling on:**

- 1. [Log](#page-9-1) in <sup>10</sup> to your mailbox.
- 2. Press **\*07** to access your outcalling settings.
- 3. Press **9** to switch outcalling on.

#### <span id="page-26-3"></span>**4.2.5 Turning Outcalling Off**

You can turn outcalling off. Doing this does not delete the outcalling number or timeout you have set.

#### **To turn outcalling off:**

- 1. [Log](#page-9-1) in <sup>10</sup> to your mailbox.
- 2. Press **\*07** to access your outcalling settings.
- 3. Press **6** to switch outcalling off.

#### <span id="page-26-4"></span>**4.2.6 Answering Outcalling Calls**

When you have a new message, the system tries to call your outcalling destination number three times with a 15-minute interval between each call.

#### **To collect a message:**

- 1. Answer the outcalling alert.
- 2. When you hear the outcalling announcement, enter your extension number and press **#**.

3. Log in to voicemail in the usual way and collect your new message.

#### **To cancel further message notification:**

- 1. Answer the outcalling alert.
- 2. When you hear the outcalling announcement, enter **\*#**. The system cancels any further outcalling for that new message. You still receive outcalling alerts for any subsequent new message.

# <span id="page-28-0"></span>**Document History Chapter 5.**

## **5. Document History**

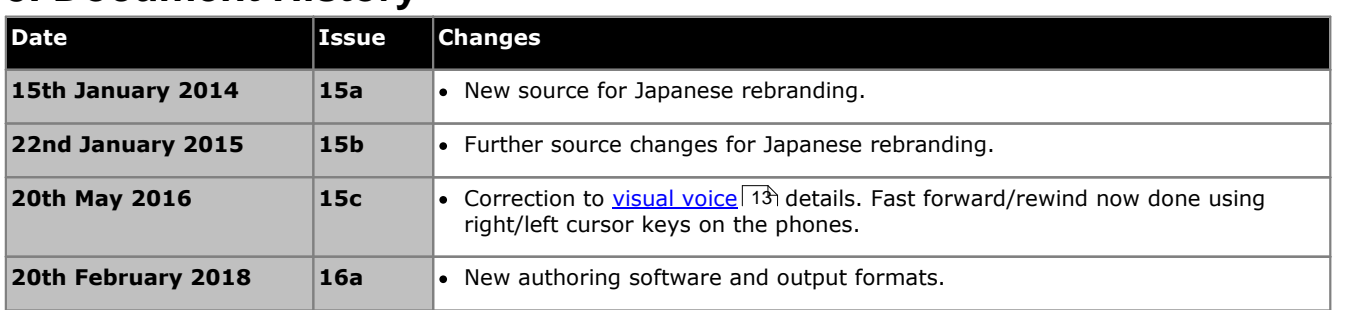

## **Index**

**A** Alerts Email [25](#page-24-0) Outcalling [25](#page-24-3) Answer Outcalling [27](#page-26-4) **B** Breakout [22](#page-21-0) Button [13](#page-12-0) **C** Call sender [18](#page-17-1) Change Greeting [21](#page-20-1) Name [22](#page-21-1) Password [20](#page-19-0) Collect [17](#page-16-0) Collecting messages Outcalling [27](#page-26-4) Copy to email [13](#page-12-0) **D** Delete [17](#page-16-0) **Destination** 

Outcalling [27](#page-26-0) Disable Email alerts [25](#page-24-2) Outcalling [27](#page-26-3) Ringback [11](#page-10-0) Voicemail [11,](#page-10-0) [13](#page-12-0) **E** Email [25](#page-24-0) Alert mode [13](#page-12-0) Disable alerts [25](#page-24-2) Enable alerts [25](#page-24-1) Mode [13](#page-12-0) Enable Email alerts [25](#page-24-1) Outcalling [27](#page-26-2) Ringback [11](#page-10-0) Voicemail [11,](#page-10-0) [13](#page-12-0) **F** Fast forward [17](#page-16-0) Forward to email [13](#page-12-0) Forward a message [18](#page-17-0) **G** Greeting

Listen to [21](#page-20-2) Record [21](#page-20-1) **L** Leave a message [12](#page-11-0) Listen [17](#page-16-0) Listen to Greeting [21](#page-20-2) Login [10](#page-9-1) **M** Mailbox Full [12](#page-11-1) Login [10](#page-9-1) Name [22](#page-21-1) Password [10,](#page-9-1) [20](#page-19-0)

Trusted source [10](#page-9-0) Mailbox Controls [11](#page-10-0) Mark as saved [17](#page-16-1) Message Button [13](#page-12-0) Call sender [18](#page-17-1) Collect [17](#page-16-0) Delete [17](#page-16-0) Fast forward [17](#page-16-0) Forward [18](#page-17-0) Leave [12](#page-11-0) Listen [17](#page-16-0) Play [17](#page-16-0) Repeat [17](#page-16-0) Rewind [17](#page-16-0) Save [17](#page-16-1) Skip [17](#page-16-0) **N** Name [22](#page-21-1) **O** Outcalling [25](#page-24-3) Answer [27](#page-26-4) Destination [27](#page-26-0) Disable [27](#page-26-3) Enable [27](#page-26-2) Timeout [27](#page-26-1) **P** Password [10,](#page-9-1) [20](#page-19-0) Play [17](#page-16-0) **R** Reception [22](#page-21-0) Record Greeting [21](#page-20-1) Name [22](#page-21-1) Repeat [17](#page-16-0) Reply to sender [18](#page-17-1) Rewind [17](#page-16-0) Ringback [11](#page-10-0) **S** Save [17](#page-16-1) Set Password [20](#page-19-0) Skip [17](#page-16-0) Your Mailbox Greeting [12](#page-11-0) **T** Timeout [27](#page-26-1) Transfer [22](#page-21-0) Trusted source [10](#page-9-0) **V** Visual voice [13](#page-12-0) Voicemail On/Off [11](#page-10-0) Voicemail email [13,](#page-12-0) [25](#page-24-0) Voicemail Ringback On/Off [11](#page-10-0)

Template: 21st February 2018

**IP Office 15-604067 Issue 16a (Thursday, February 22, 2018)** Comments on this document? infodev@avaya.com